# **Users & Roles SAP Business Network account**

### **SAP Business Network Support Material**

**July 2023**

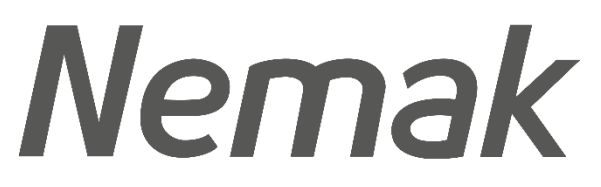

**Innovative Lightweighting** 

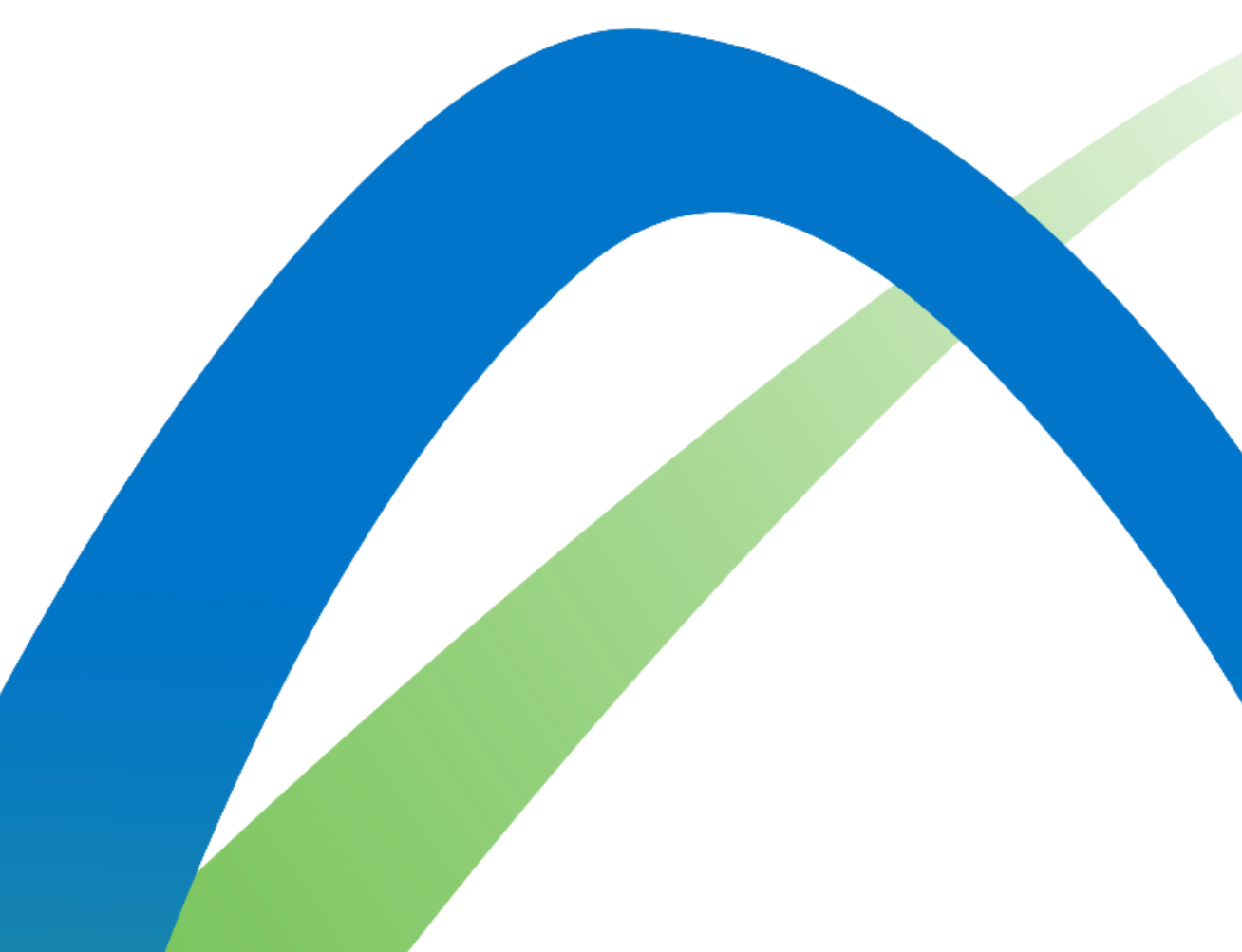

## **Users & Roles SAP Business Network account**

#### **Configuration:**

**Step 1:** Click on the initials in the top right hand corner.

**Step 2: Click on Settings menu** 

**Step 3: Configure your users: create new users and** passwords and assign functions to those users

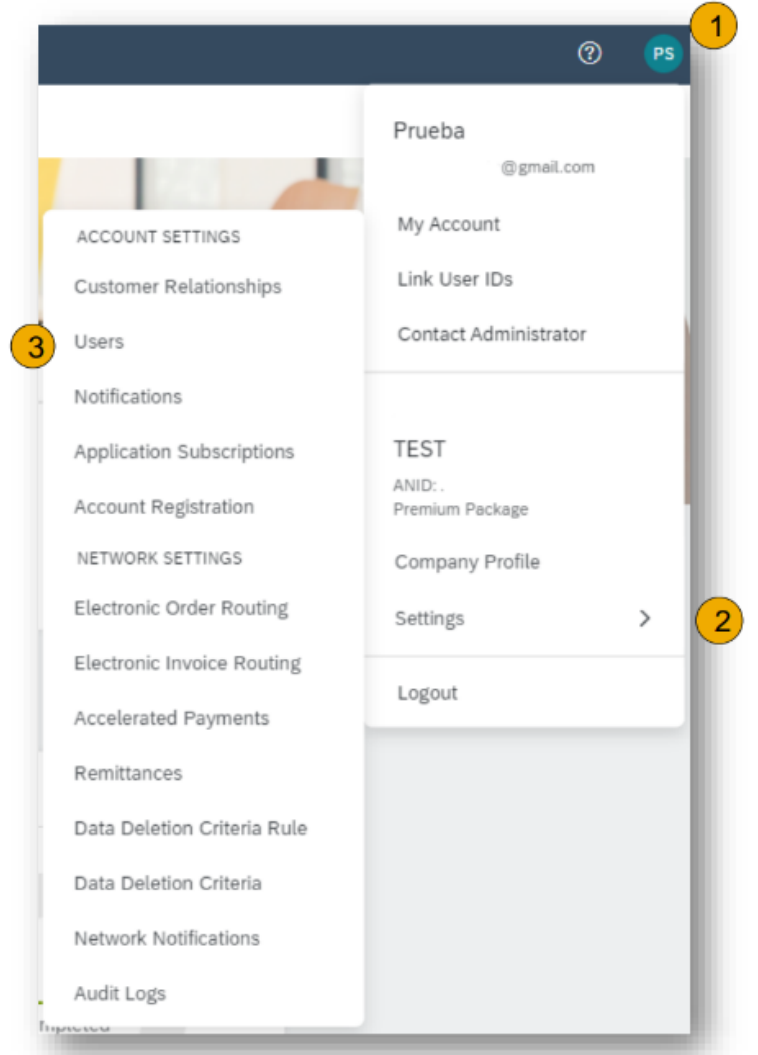

### **Users & Roles**

#### **Configuration:**

**Step 1:** On the Manage Roles section,

click on the plus sign.

**Step 2:** Complete the name and a description of the function.

**Step 3:** Chose the permissions you will give access to this role.

**Step 4: Save to finish the process.** 

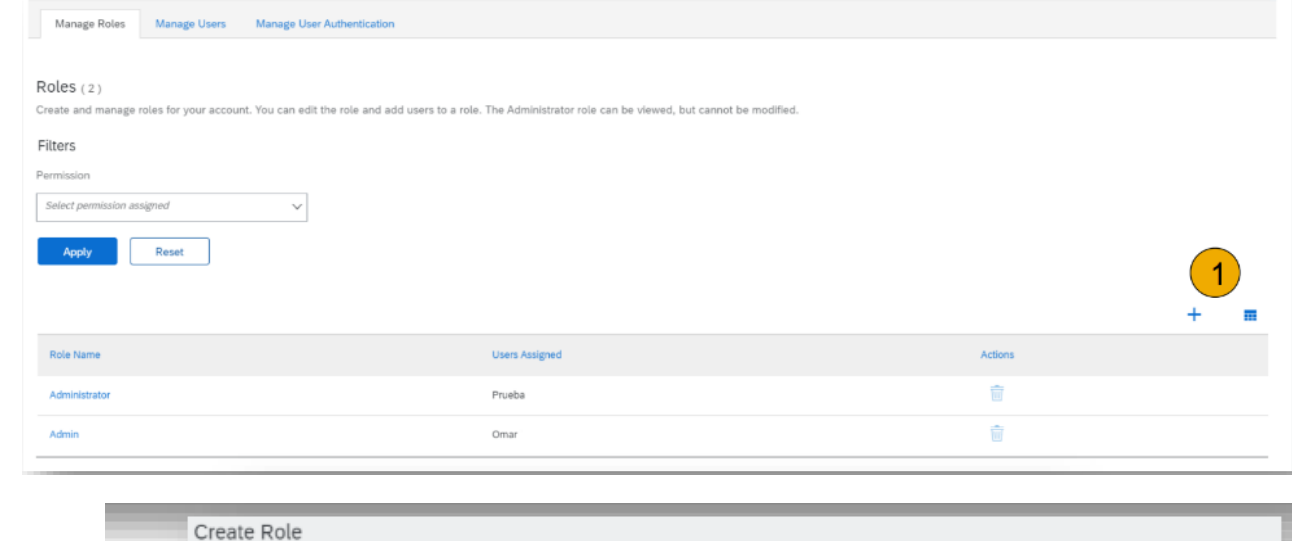

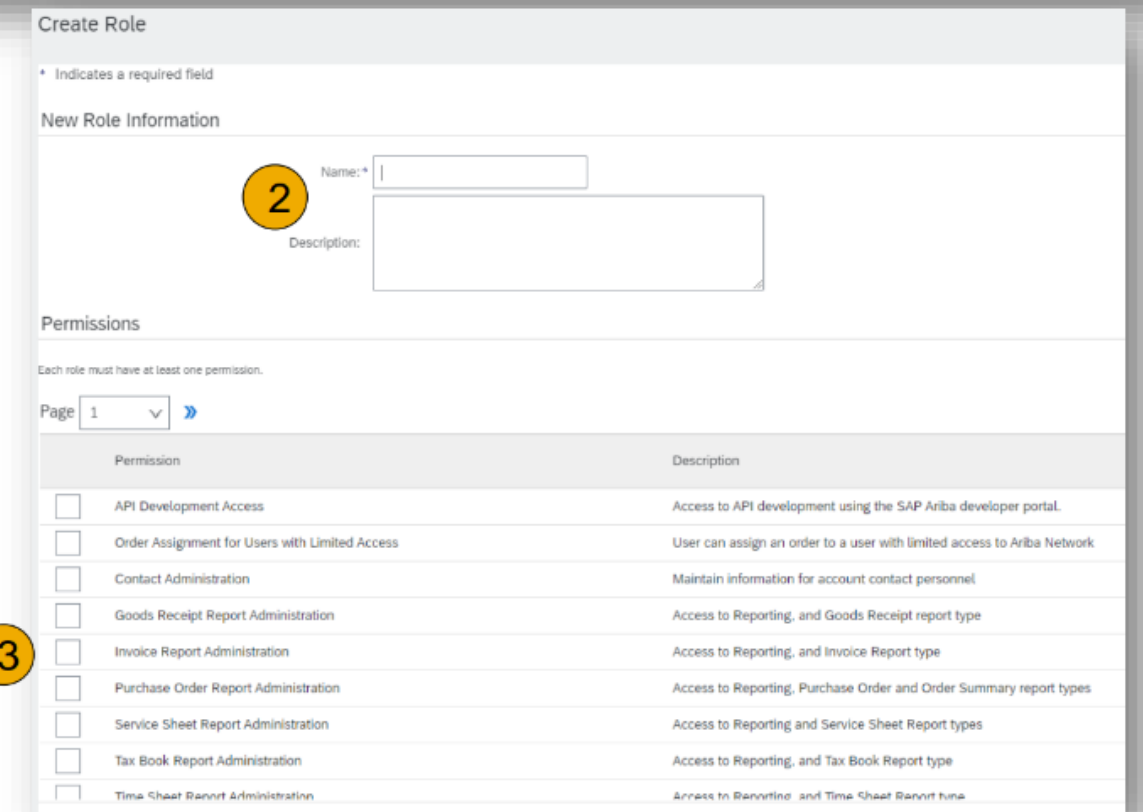

### **Users & Roles**

#### **Configuration:**

**Step 1:** On the Manage Roles section, click on the plus sign.

**Step 2: Complete the information requested** 

**Step 3:** Assign the roles you will be giving to the user

**Step 4:** Assign this user to view all customers or only selected ones.

**Step 5:** Save to finish the process.

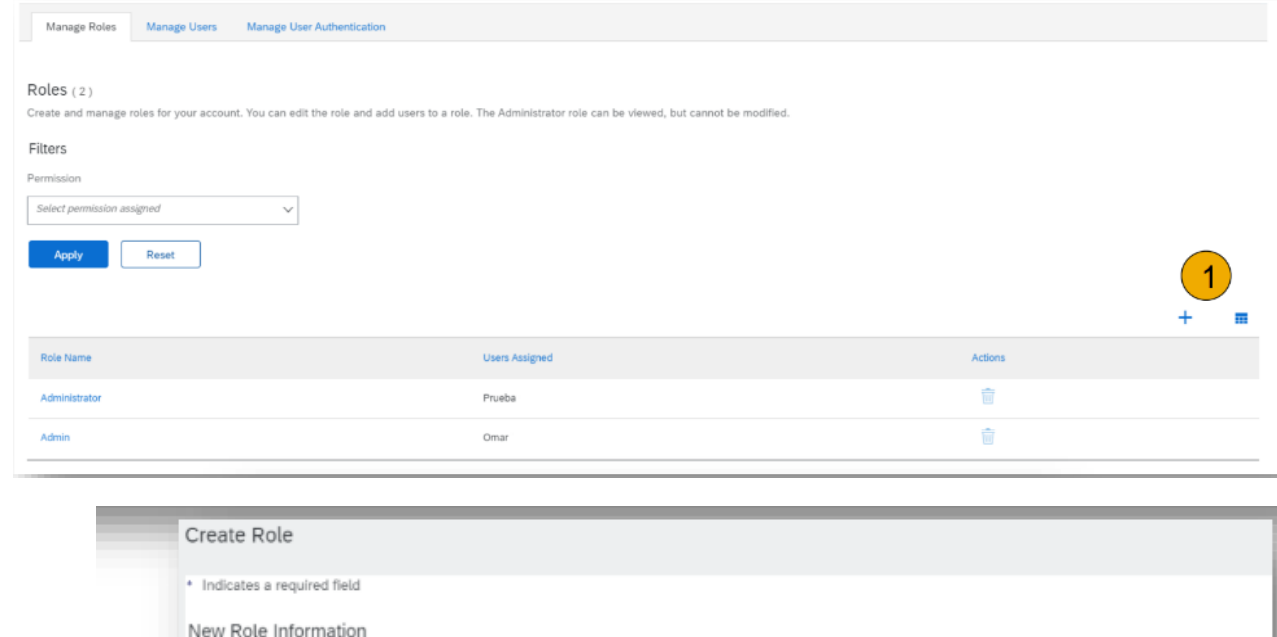

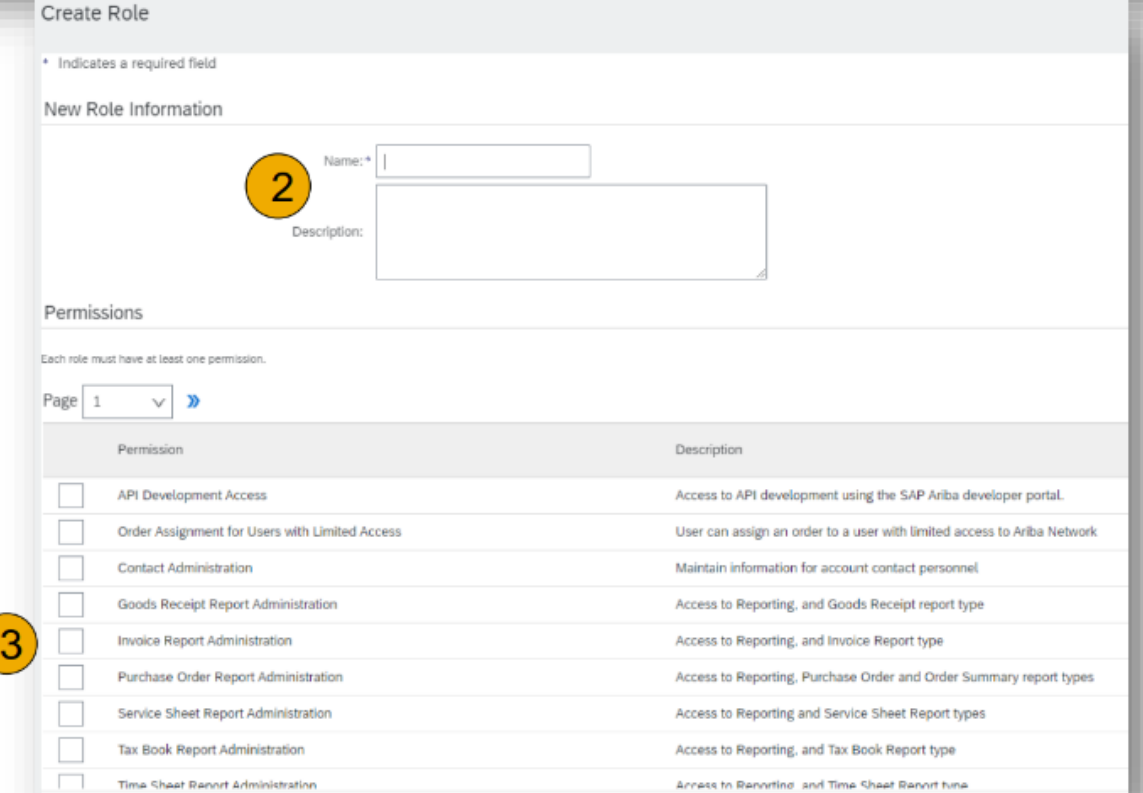